# **AMPAREX Einstellungen | Arbeitsablauf, CalDAV einrichten**

Arbeiten Sie noch mit der 'Google Kalender Synchronisation' um Ihre Termine auf Ihrem Handy anzeigen zu lassen, werden alle Kundendaten aus dem AMPAREX Terminplaner an Google übergeben. Wir empfehlen daher auf die alternative 'CalDAV Synchronisation' aus datenschutzrechtlichen Bedenken (DSGVO) umzustellen. Bei CalDAV synchronisiert sich Ihr Smartphone direkt mit Ihrem AMPAREX Server /Terminplaner.

Um den AMPAREX Kalender mit einem Smartphone zu synchronisieren, müssen nachfolgende Einstellung gesetzt werden.

#### Arbeitsabläufe

[Google Verbindung löschen](#)

#### Schritt für Schritt

Die im Videotutorial gezeigten Schritt im einzelnen:

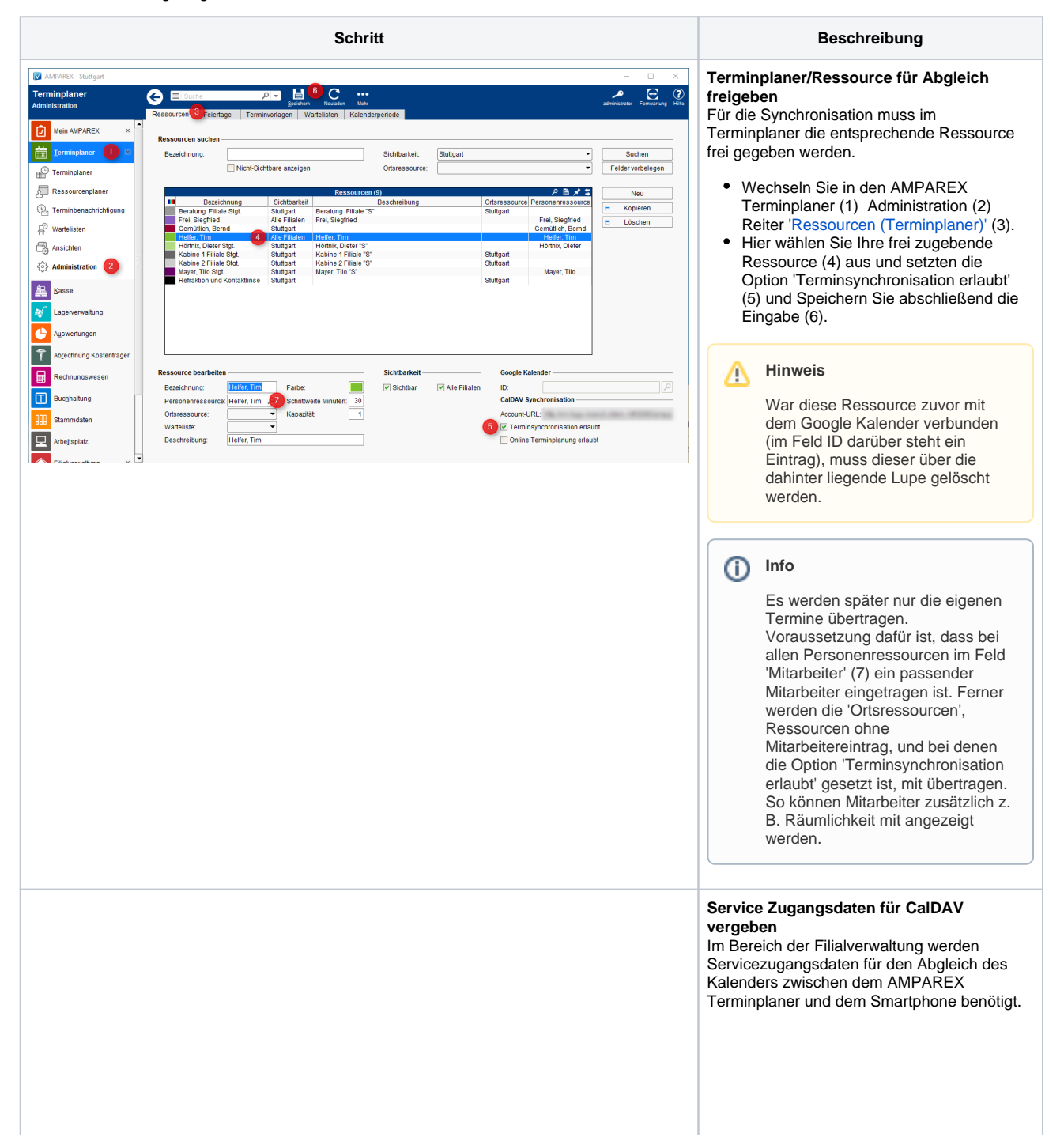

### **AMPAREX Einstellungen | Arbeitsablauf, CalDAV einrichten**

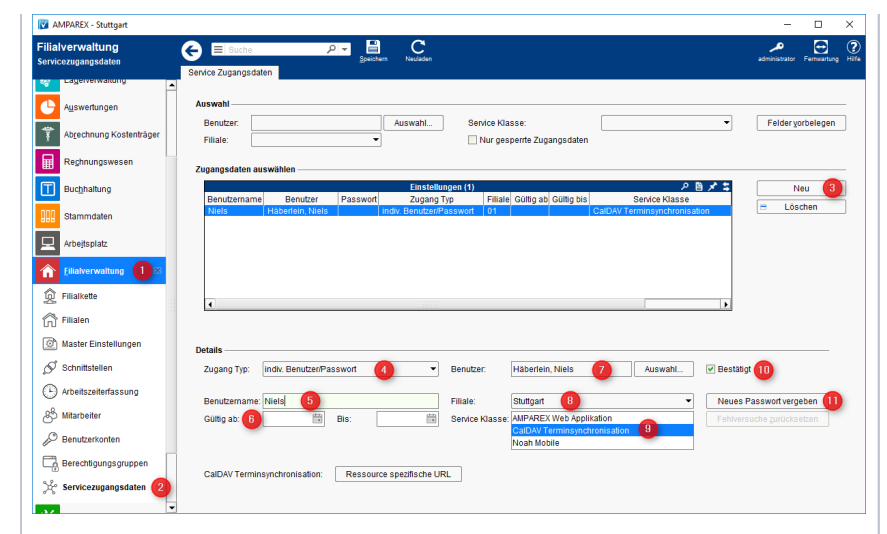

- Öffnen Sie die Filialverwaltung (1) Servicezugangsdaten (2) und legen per 'Neu' (3) legen Sie einen neuen Eintrag an.
- Wählen Sie den 'Zugangs Typ' 'individueller Benutzer/Passwort'(4) und wählen dazu das Benutzerkonto (7) des Mitarbeiters aus.
- Tragen Sie darunter einen Benutzernamen (5) für den Eintrag ein. Dieser muss eindeutig sein. Dieser Name wird für die Einrichtung des CalDAV Kontos auf Ihrem Smartphone benötigt

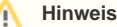

Nach dem Speichern kann der Benutzernamen nicht mehr geändert werden. Falls eine Änderung gewünscht sein sollte, muss der Eintrag gelöscht und neu erstellt werden (3.b.).

Optional geben Sie an, ab wann (6) der Benutzer diesen Service nutzen darf ggf. eine Beschränkung über das Feld 'Bis'

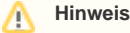

Soll eine Ortsressource (Raum) abgeglichen werden, empfiehlt es sich, einen technischen Mitarbeiter und Benutzer mit einer Zugangsbeschränkung (Berechtigung) auf dem Terminplaner, anzulegen.

- Wählen Sie Ihre Filiale (8), in welcher Sie hauptsächlich arbeiten, aus. Dieser Eintrag wird benötigt um neue Termine, welche Sie ggf. auf dem Smartphone erstellen, dem AMPAREX Kalender eindeutig zugewiesen werden können.
- Als Auswahl der 'Service Klasse' wählen Sie den Eintrag 'CalDAV Terminsynchronisation' (9). Über die Option 'Bestätigt' (10) wird die eigentliche Freigabe für den Eintrag erteilt.

**Hinweis** Λ

> Ist kein Haken gesetzt, kann der Service vom eingetragenen Benutzer nicht genutzt werden.

Über die Schaltfläche 'Neues Passwort vergeben' (11) wird ein Passwort für diesen Service vergeben. Das Passwort wird ebenfalls wie der Benutzername für die Einrichtung des CalDAV Kontos auf Ihrem Smartphone benötigt.

# **AMPAREX Einstellungen | Arbeitsablauf, CalDAV einrichten**

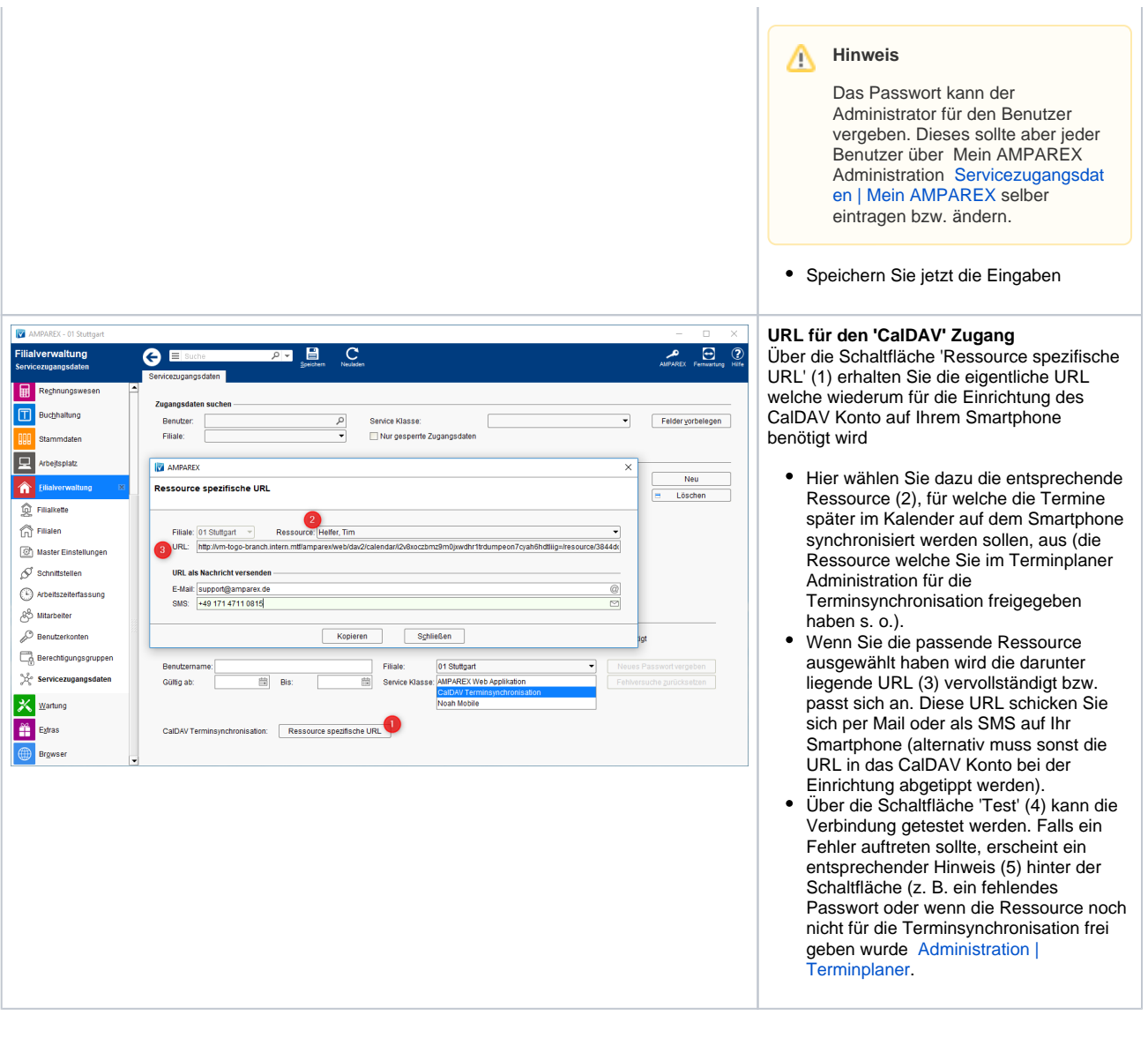

#### Siehe auch ...

- [ANDROID Einstellungen | Arbeitsablauf, CalDAV einrichten](https://manual.amparex.com/display/HAN/ANDROID+Einstellungen+%7C+Arbeitsablauf%2C+CalDAV+einrichten)
- [iOS Einstellungen | Arbeitsablauf, CalDAV einrichten](https://manual.amparex.com/display/HAN/iOS+Einstellungen+%7C+Arbeitsablauf%2C+CalDAV+einrichten)
- [Mozilla Thunderbird Lightning Kalender | Arbeitsablauf, CalDAV einrichten](https://manual.amparex.com/display/HAN/Mozilla+Thunderbird+Lightning+Kalender+%7C+Arbeitsablauf%2C+CalDAV+einrichten)